# **HMP200**

3.5 'HDD Multimedia Player

Manuel d'Utilisation

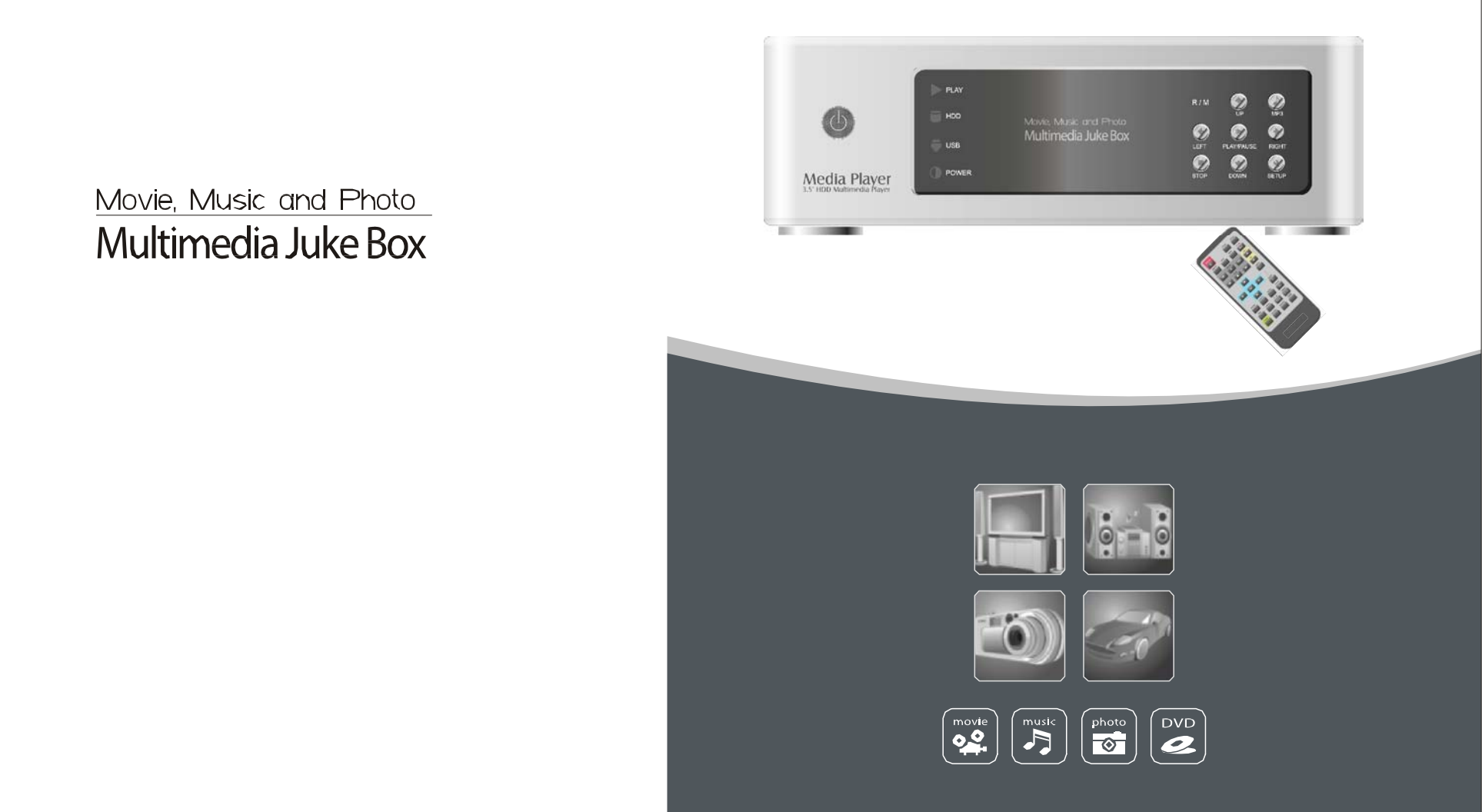

#### Sommaire

 $\mathcal{L}$ 

#### Partie I

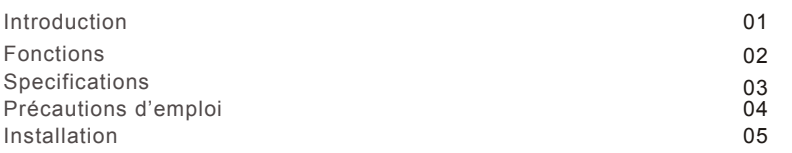

#### Partie II | Installation et Connexion

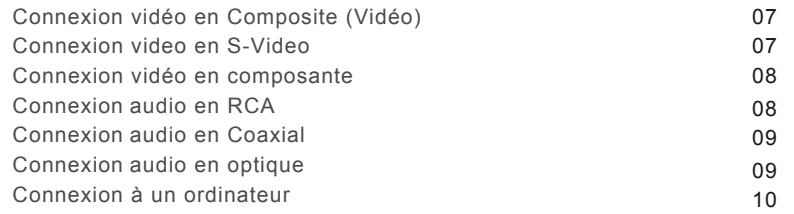

## Partie III | La Télécommande

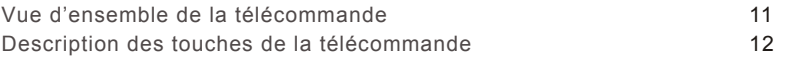

#### Partie IV | La configuration

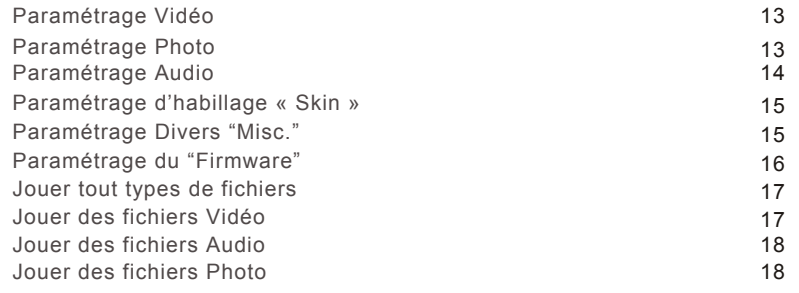

## Partie V | Connexion USB avec un PC

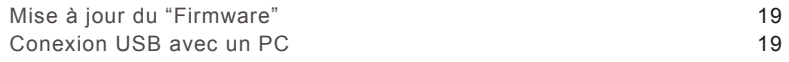

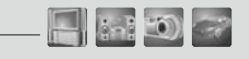

#### Vue AvantR/MUP $MP3$ Power $P$ LAY LED  $\rightarrow$  HDD LED LEFTPLAY PAUSERIGHT $\rightarrow$  USB LED STOP ) (DOWN) (SETUP POWER LED  $\bullet$  $\bullet$ HOC Move Musc and Photo<br>Multimedia Juke Box  $\frac{1}{2}$  $\odot$  $\bullet$  $\overline{16}$  $\bullet$  $\bullet$ POWER Media Player

Vue Arrière

01

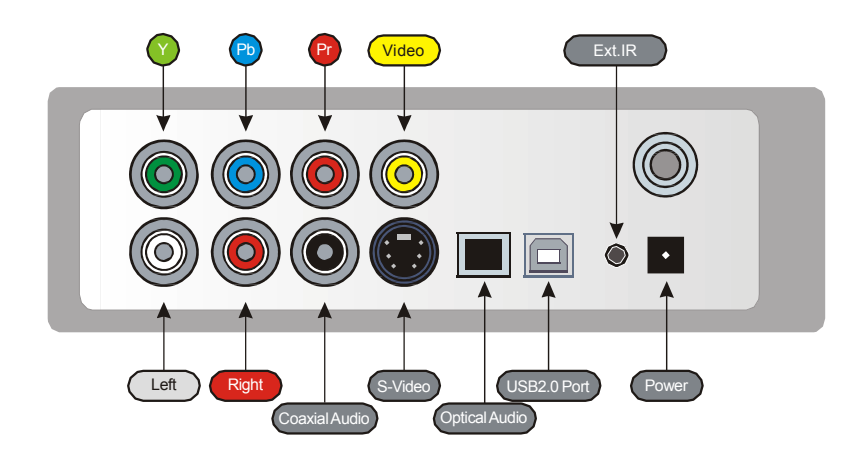

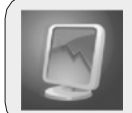

Fonctions

Partie I

 $\mathcal{A}$ 

#### Regardez vos Films sur votre TV!

Vous pouvez visionner vos films preferés sur votre TV. Le HMP200 supporte la plupart des formats vidéo notamment le MPEG1, MPEG2, MPEG4, AVI, Divx3.11, 4x, 5x, XviD, DVD (IFO, VOB), VCD (DAT)etc.

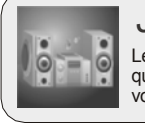

## Jukebox Musical Digital

Le HMP200 peut reproduire une grande variété de formats audio tels que AC3, MP2, MP3, DTS pass through, WMA, OGG sur votre TV ou votre système audio existant.

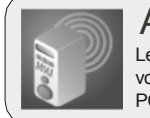

#### Album Photo

Le HMP200 peut lire vos fichiers photos numériques et les afficher sur votre TV ou votre projecteur. Stockez y vos photos directement de votre voire i v ou voire projecteur. Stockez y vos priotos directement de voire<br>PC et regardez les en diaporama avec vos amis ou votre famille.

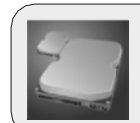

#### Disque Dur Externe

Le HMP200 utilise un disque dur 3.5 ", il fonctionne exactement comme un disque externe lorsque vous le connectez à votre PC en USB2.0 et peut atteindre un taux de transfert de 480Mbps.

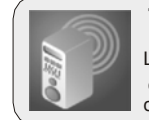

#### Transmetteur FM [Option]

Le HMP200 dispose d'un transmetteur FM intégré (4 fréquences) qui permet de diffuser le signal audio. Ainsi, vous n'avez plus besoin de câbles !

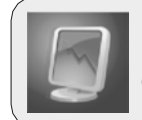

#### Mise à Jour Facile

Le HMP200 peut facilement être mis à jour en téléchargeant les dernieres version de « firmware » par internet.

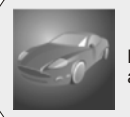

#### Option Voiture [Option]

Le HMP200 peut être utilise en voiture grâce à ce kit qui comprend une prise allume-cigare, une télécommande externe aisni que les câbles nécessaires.

 $\Box$  (and to )  $\Box$ 

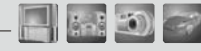

## $\mathbb{H}$   $\mathbb{D}$   $\mathbb{C}$

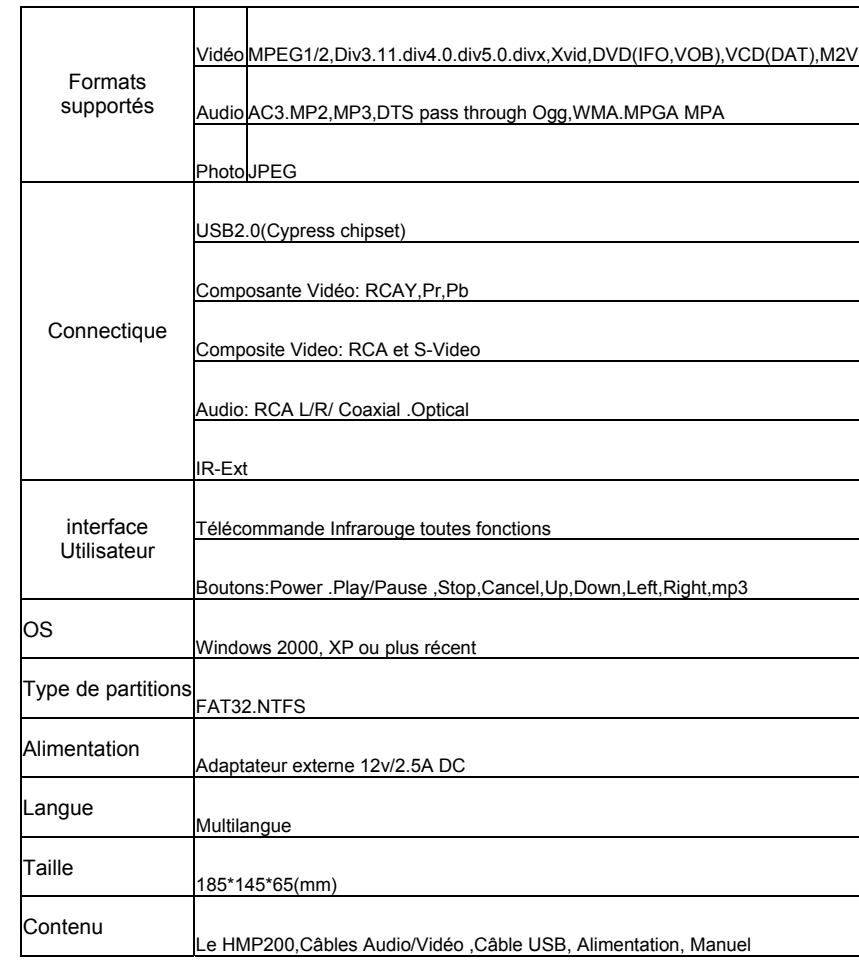

#### Precautions d'utilisation

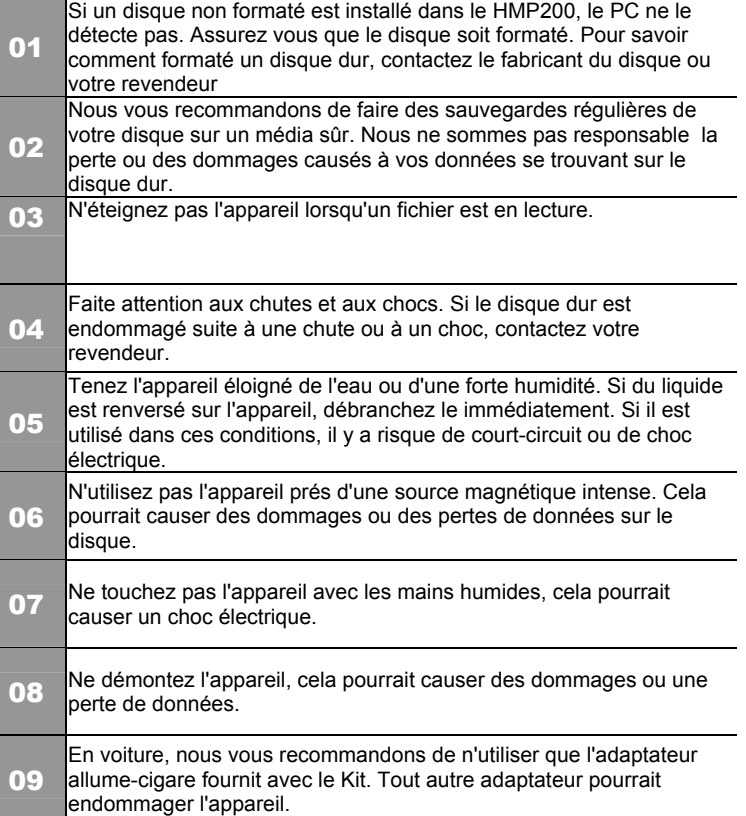

03

04

Partie I Installation

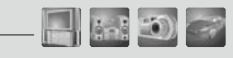

## Installation

 $\Box$  and  $\Box$ 

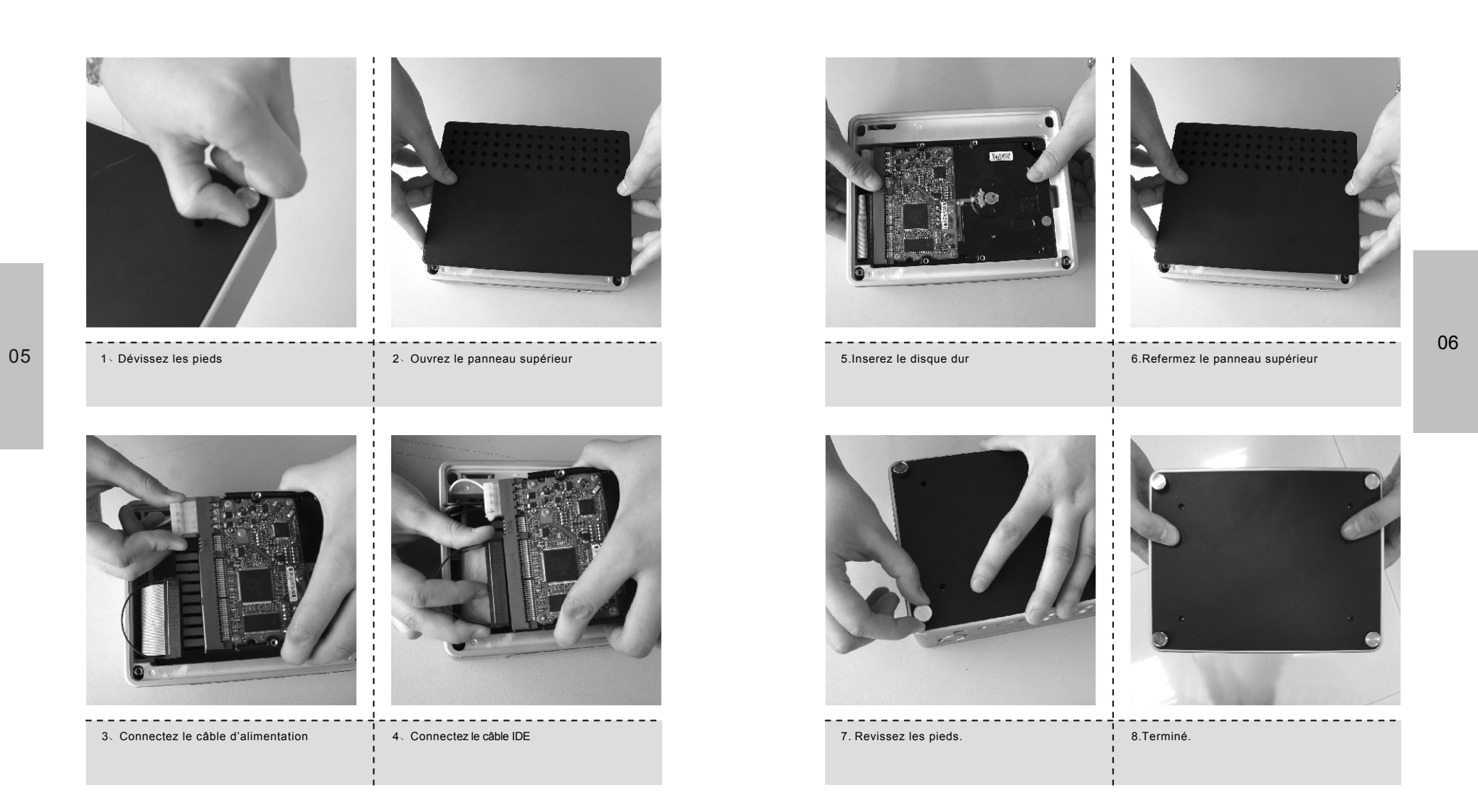

Partie I

 $-1.30$ 

en utilisant le câble vidéo jaune. Sélectionnez l'entrée vidéo correspondante sur votre TV afin de voir l'écran d'accueil du lecteur.

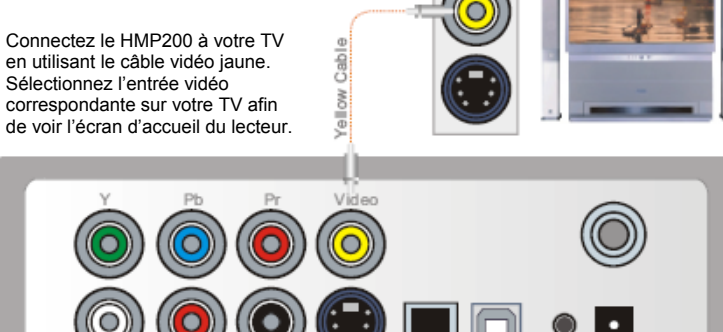

07 08

#### Connexion video en S-Video

C

Left

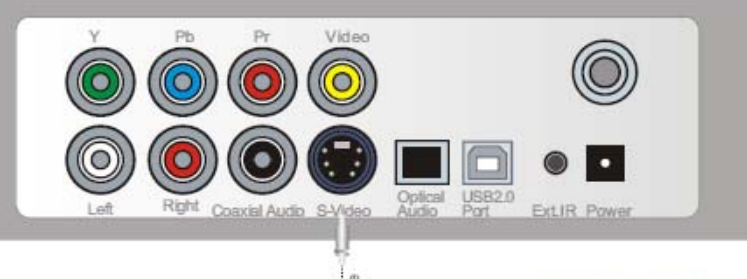

Right Coaxial Audio S-Video Audio Port

Connectez le HMP200 à votre TV en utilisant un câble S-Video. Séléctionnez l'entrée vidéo correspondante sur votre TV afin de voir l'écran d'acceuil du lecteur.

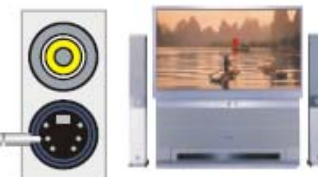

Ext IR Power

 $\overline{\wedge}$ 

#### Connexion video en Composite Connexion video en Composante

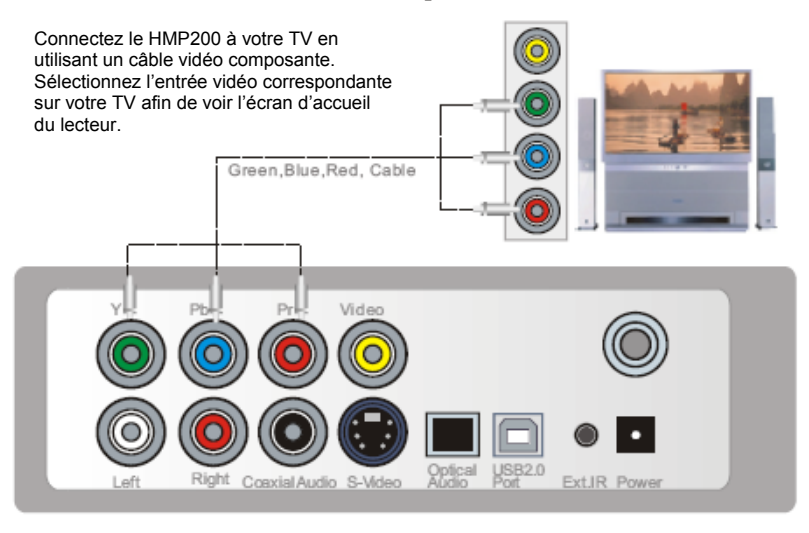

#### Connexion audio en RCA

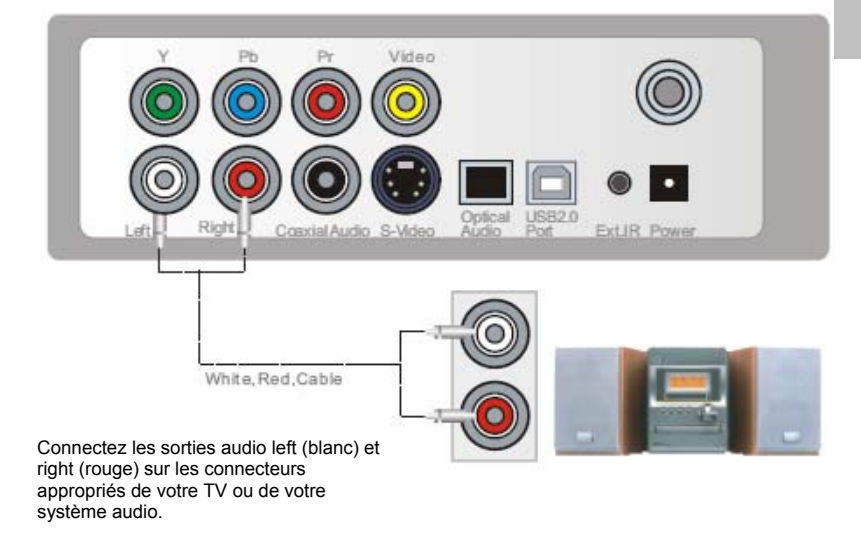

 $\Box$ ini o

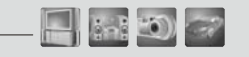

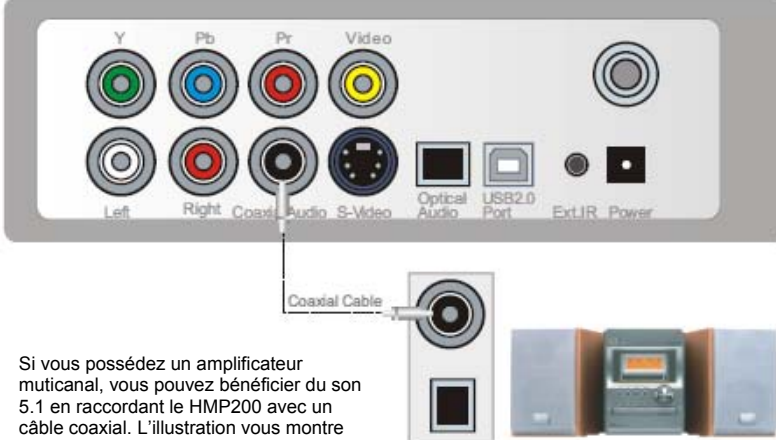

comment connecter ce câble.

 $\overline{\wedge}$ Partie II

Installation et Connexion

#### Connexion audio en coaxial Connexion à un ordinateur

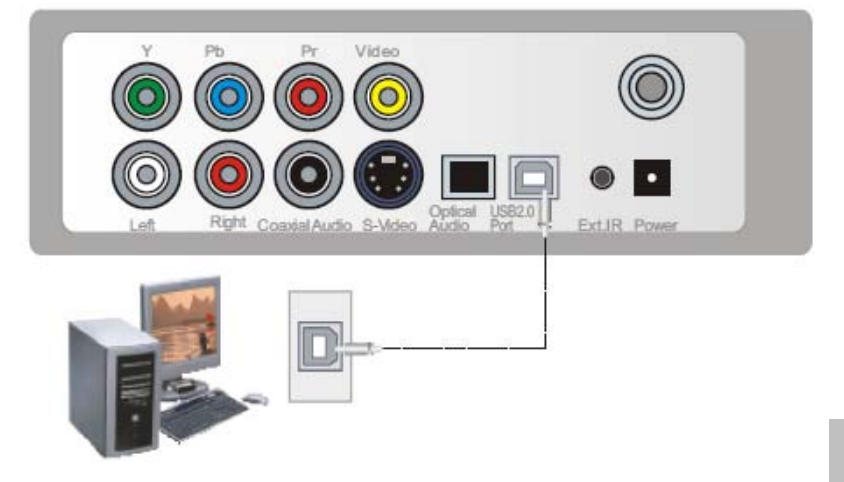

Raccordez le HMP200 à votre ordinateur avec le câble USB afin d'y transférer vos données (films, musique…). L'ordinateur détectera un nouveau périphérique et installera le driver approprié.

#### 10

 $\Box$ ini (0)

## Connexion audio en Optique

09

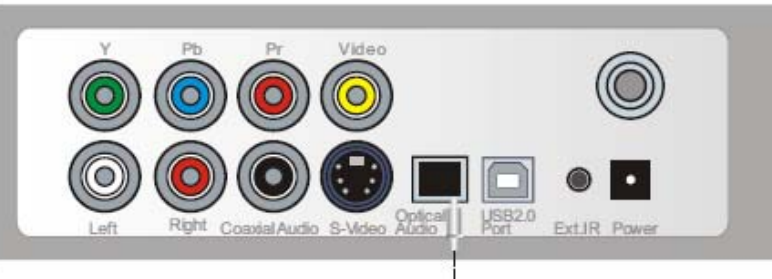

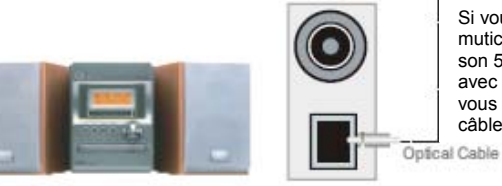

Si vous possédez un amplificateur muticanal, vous pouvez bénéficier du son 5.1 en raccordant le HMP200 avec un câble optique. L'illustration vous montre comment connecter ce câble.

11

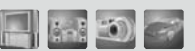

#### Vue d'ensemble de la télécommande

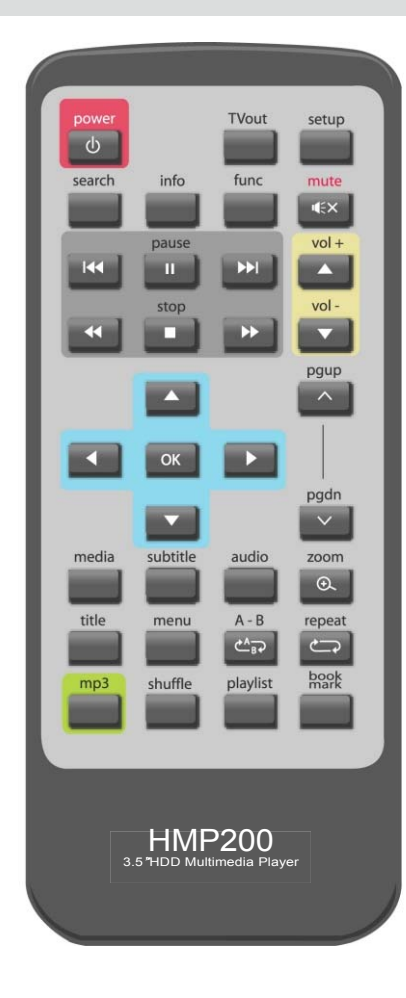

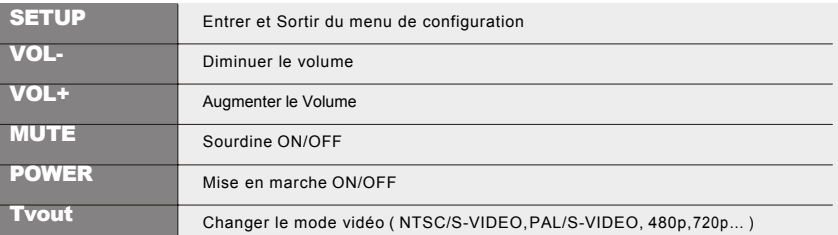

### Description des touches

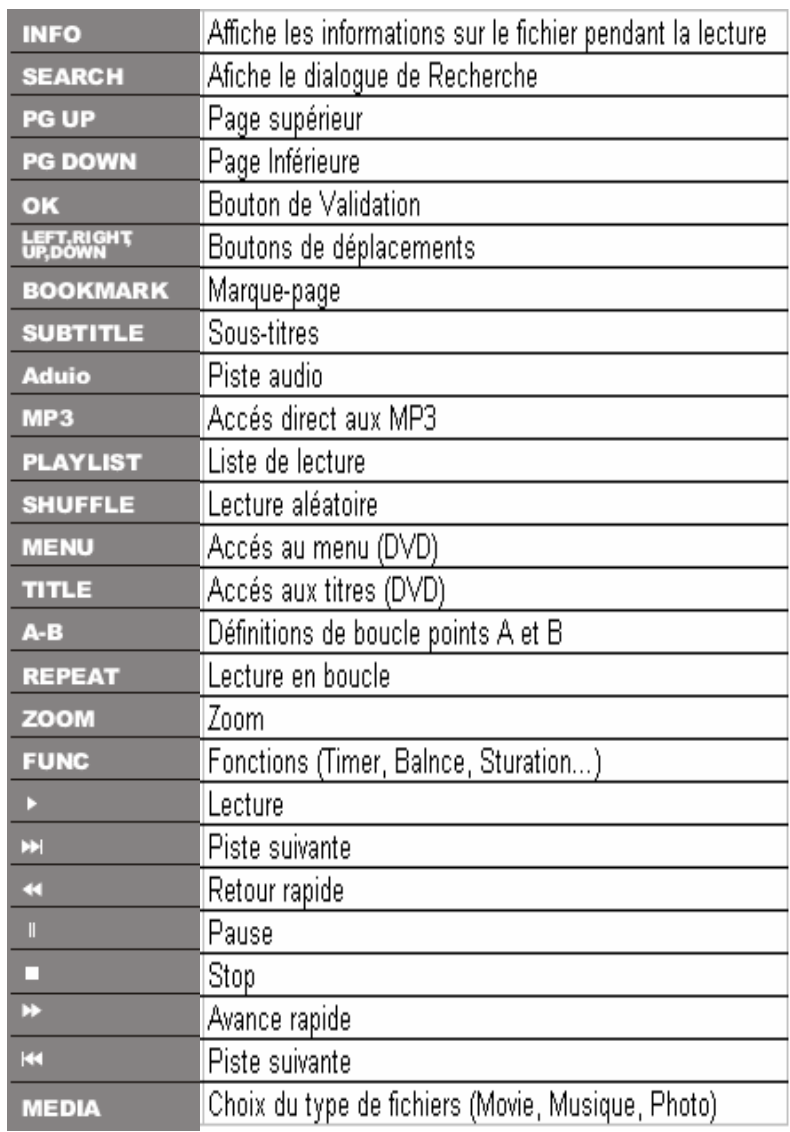

 $-1100$ 

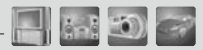

 $\begin{array}{c}\n\diagdown{\text{configuration Vid\'eo}}\n\end{array}$ 

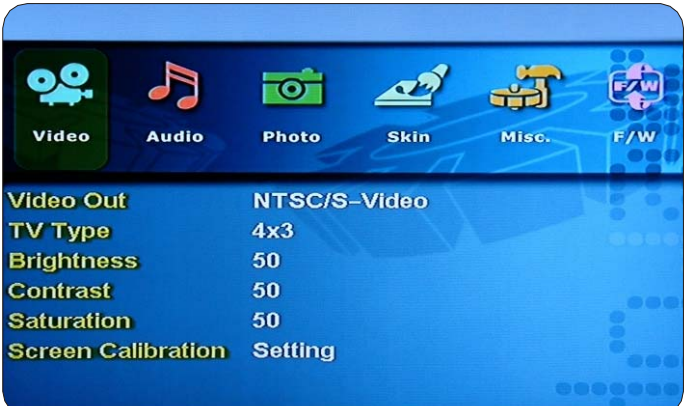

1) Video Out :Support NTSC/S-Video ,YPbPr480i, YPbPr480p. YPbPr720p, 13 YPbPr1080i, PAL/S-Video , YPbPr/PAL.

2) TV Type : Chois du type de TV, supporte 4/3 ,Letter Box, 16:9 3) Brightness:Vous pouvez contrôler la luminosité sur une plage de 0 à 100 4) Contrast : Vous pouvez contrôler le contraste sur une plage de 0 à 100 5) Saturation : Vous pouvez contrôler la saturation sur une plage de 0 à 100 6) Screen Calibration: Ecran de calibrage

#### Configuration Photo

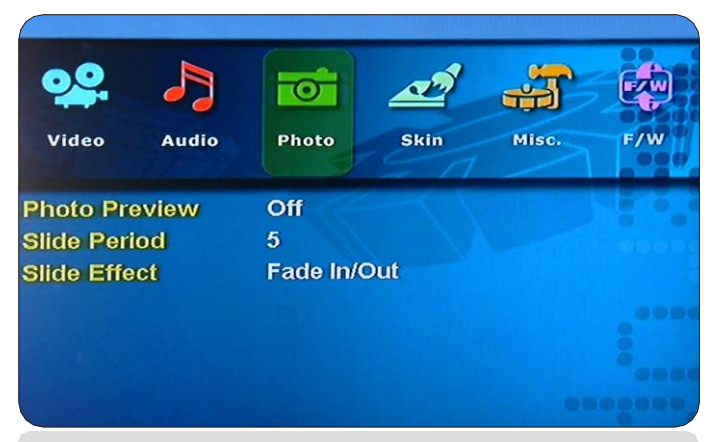

1)Photo Preview:on,off (prévisualisation des photos) 2)Slide Period : Vous pouvez séléctionner le temps entre 2 photos de 2 à 10 sec. 3)Slide Effect:Transistion :Fade in/Out,Zoom in/out, Slide In/Out, No Effect

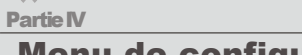

Menu de configuration « Setup »

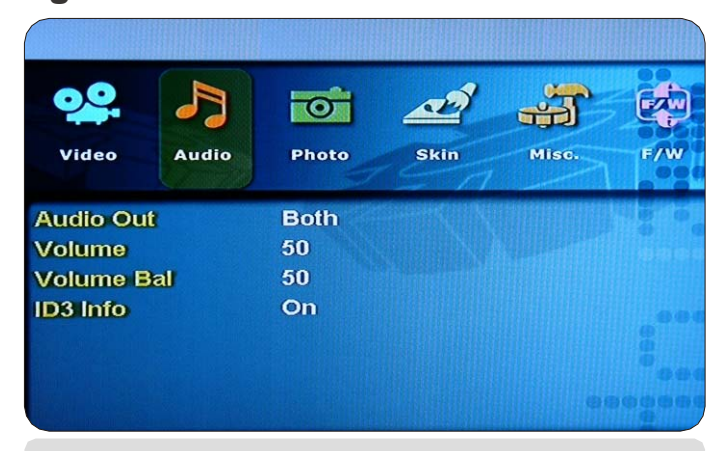

1) Audio Out :sortie audio : Analog ,Digital, both (toutes)

2) Volume :Vous pouvez contrôler le volume sur une plage de 0 à 100

3) Volume Bal :vous pouvez contrôler la balance de 0(gauche) à100(droite)

4) ID3 Info: Active/Desactive les informations ID3

 $\Box$   $\sim$   $\Box$ 

14

15

Menu de configuration « Setup »

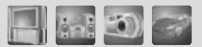

#### $\zeta$ Configuration d'habillage "Skin"  $\zeta$ Mise à Jour du "Firmware"  $\zeta$

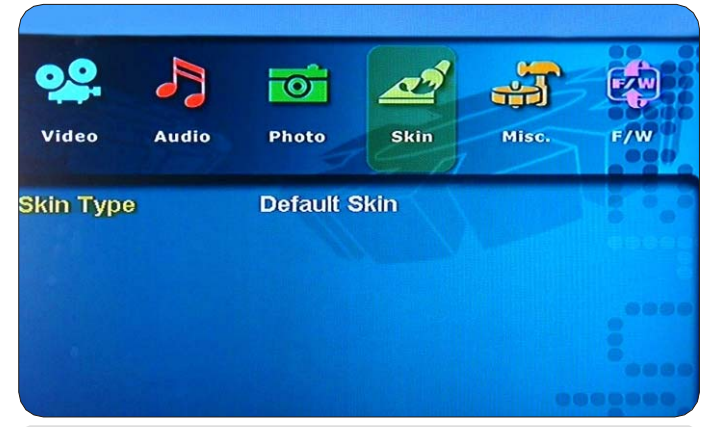

1)Skin Type:Default Skin : permet de choisir l'habillage de l'interface.

#### configuration Divers "Misc"

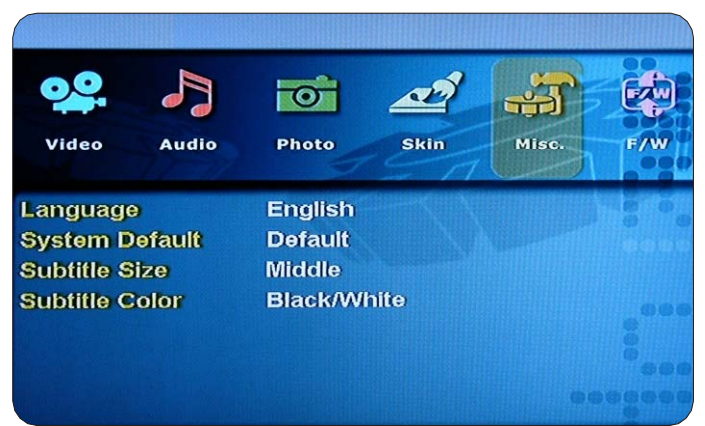

1) Language : Multilingual (choix de la langue)

2) Sys Default: Permet de revenir aux parameters par défaut du HMP200 3) Subtitle Size :Permet de choisir la taille des sous-titres (Middle/Large) 4) Subtitle Color: Permet de choisir la couleur des sous-titres (Black /White ,Black/Yellow, White/Yellow) (Noir/Blanc, Noir/Jaune, Blanc/Jaune)

Menu de configuration « Setup »

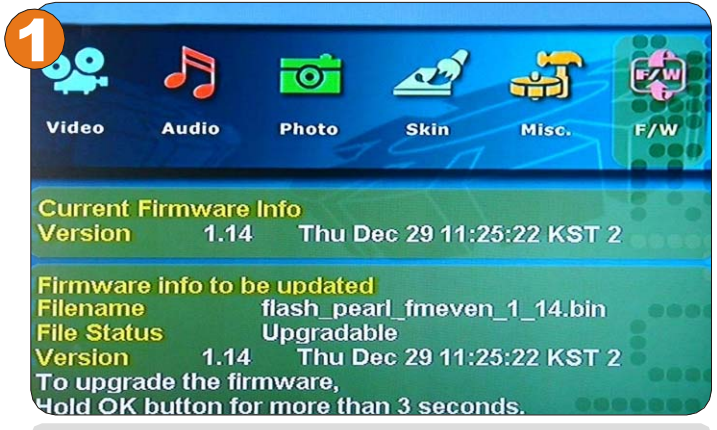

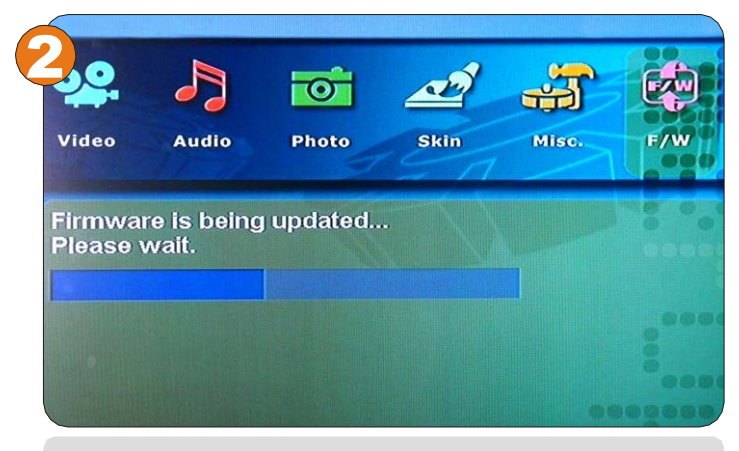

#### **Mise à jour du Firmware :**

Pour metre le firmware à jour, il faut créer un dossier "firmup" à la racinedu disque Et y placer le fichier de mise à jour. Pour plus d'information, voir page19.

 $\Box$   $\phi$   $\phi$   $\Box$ 

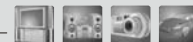

Menu de configuration « Setup »

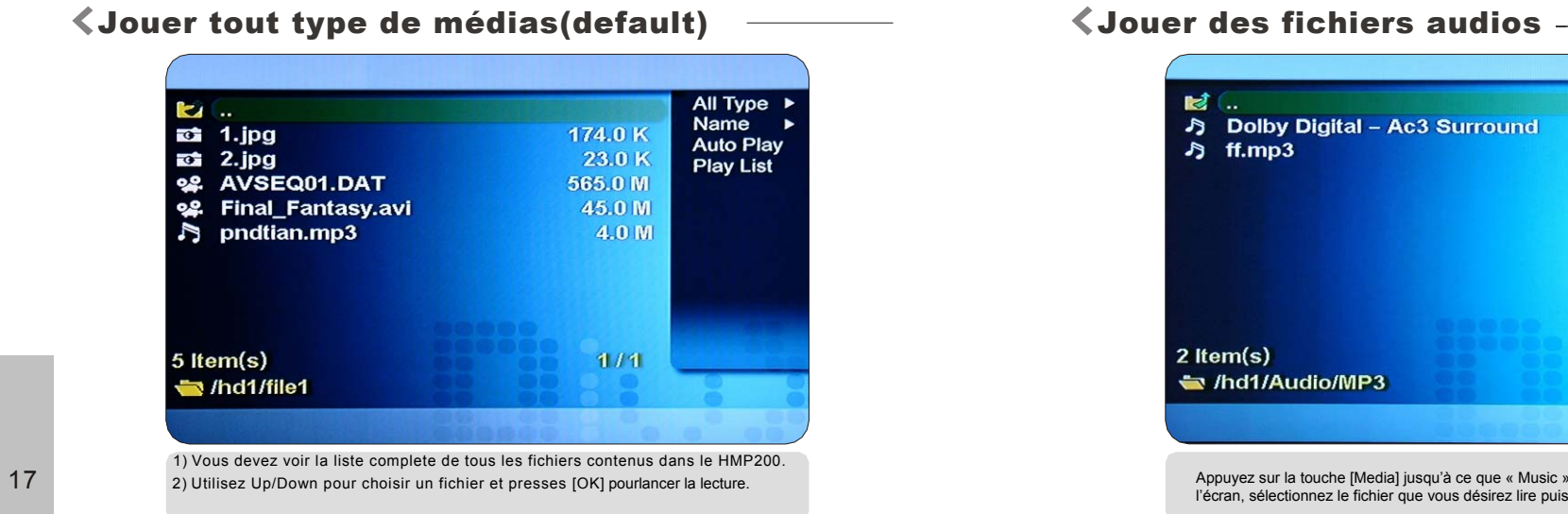

#### $\mathcal{A}$ Partie IVMenu de configuration « Setup »

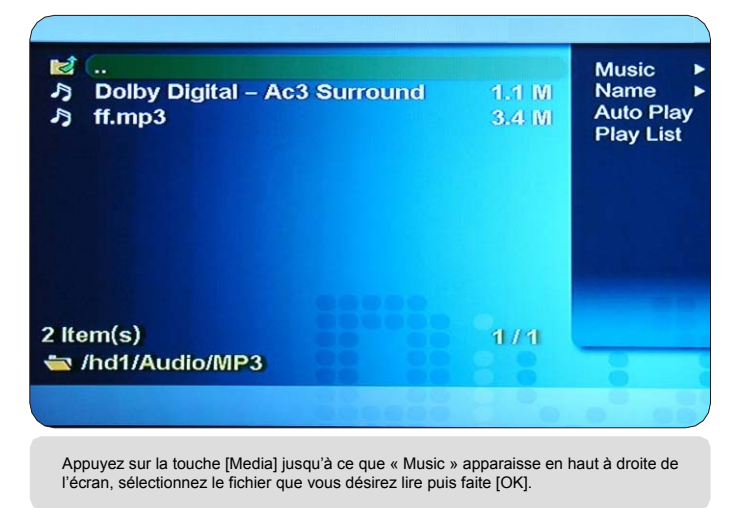

18

A (3-3 -30)

## Jouer des fichiers Vidéos

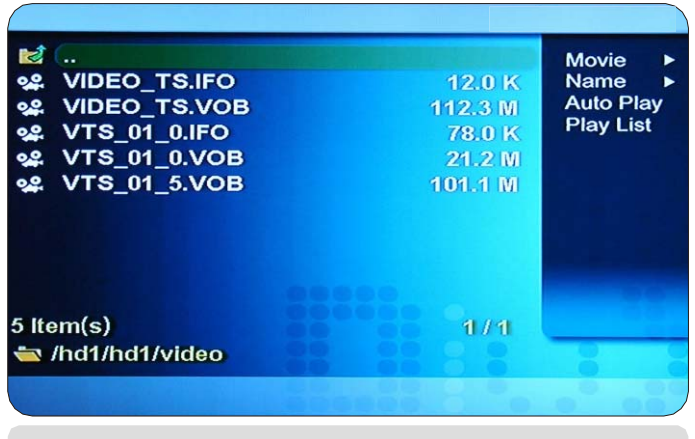

Appuyez sur la touche [Media] jusqu'à ce que « Movie » apparaisse en haut à droite de l'écran, sélectionnez le fichier que vous désirez lire puis faite [OK].

#### Jouer des fichiers Photos

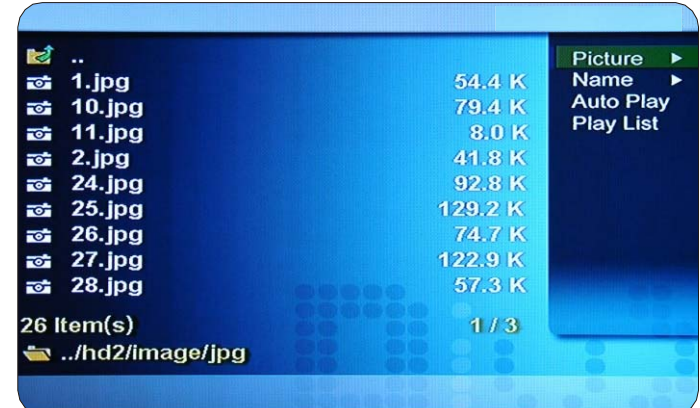

Appuyez sur la touche [Media] jusqu'à ce que « Picture » apparaisse en haut à droite de l'écran, sélectionnez le fichier que vous désirez lire puis faite [OK].

 $\Box$  (a)

#### Mise à Jour du "Firmware"

#### Mise à Jour du firmware

#### Vérification de la version du Firmware

1.Connectez le HMP200 à votre TV et allumez le. Appuyez sur la touche « Setup » 2.Déplacez vous sur l'icône F/W et vérifiez la version dur firmware. 3.Vérifiez la dernière version disponible sur le site du fabricant.

#### Comment télécharger le firmware

1.Téléchargez la dernière version disponible sur votre PC. 2.Connectez le HMP200 à votre PC par le port USB et allumez le.. 3.Le HMP200 est reconnu comme un disque externe. 4.Créez un dossier "firmup" à la racine du disque dur. 5. Copiez le fichier téléchargé dans le repertoire "firmup" du HMP200. 6.Eteignez le HMP200 et rebranchez le sur votre TV.

#### Comment metre à jour le HMP200

1.Connectez le HMP200 à votre TV. Allumez le et appuyez sur la touche « Setup » 2.Déplacez vous sur l'icône « F/W » 19 3.Appuyez sur la touché [OK] et maintenez la enfoncée pendant plus de 3 secondes.

#### Connexion USB avec un PC

#### Windows XP/2000 Driver Installation

1.Windows XP et 2000 n'ont pas besoin de driver. 2.Le PC reconnait automatiquement le HMP200 dés qu'il est conecté en USB. 3.vous verez apparaitre un nouveau lecteur dans votre « Poste de Travail »